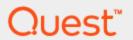

Toad® Intelligence Central 4.3

# **Quick Start Guide**

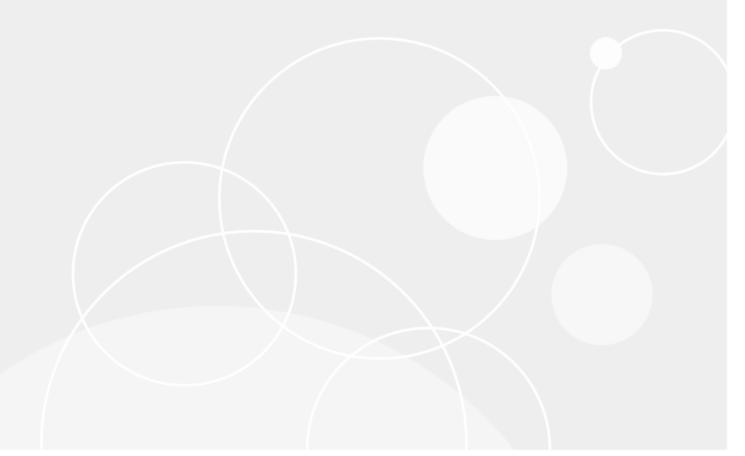

Copyright© 2017 Quest Software Inc. ALL RIGHTS RESERVED.

This guide contains proprietary information protected by copyright. The software described in this guide is furnished under a software license or nondisclosure agreement. This software may be used or copied only in accordance with the terms of the applicable agreement. No part of this guide may be reproduced or transmitted in any form or by any means, electronic or mechanical, including photocopying and recording for any purpose other than the purchaser's personal use without the written permission of Quest Software Inc.

The information in this document is provided in connection with Quest Software products. No license, express or implied, by estoppel or otherwise, to any intellectual property right is granted by this document or in connection with the sale of Quest Software products. EXCEPT AS SET FORTH IN THE TERMS AND CONDITIONS AS SPECIFIED IN THE LICENSE AGREEMENT FOR THIS PRODUCT, QUEST SOFTWARE ASSUMES NO LIABILITY WHATSOEVER AND DISCLAIMS ANY EXPRESS, IMPLIED OR STATUTORY WARRANTY RELATING TO ITS PRODUCTS INCLUDING, BUT NOT LIMITED TO, THE IMPLIED WARRANTY OF MERCHANTABILITY, FITNESS FOR A PARTICULAR PURPOSE, OR NON-INFRINGEMENT. IN NO EVENT SHALL QUEST SOFTWARE BE LIABLE FOR ANY DIRECT, INDIRECT, CONSEQUENTIAL, PUNITIVE, SPECIAL OR INCIDENTAL DAMAGES (INCLUDING, WITHOUT LIMITATION, DAMAGES FOR LOSS OF PROFITS, BUSINESS INTERRUPTION OR LOSS OF INFORMATION) ARISING OUT OF THE USE OR INABILITY TO USE THIS DOCUMENT, EVEN IF QUEST SOFTWARE HAS BEEN ADVISED OF THE POSSIBILITY OF SUCH DAMAGES. Quest Software makes no representations or warranties with respect to the accuracy or completeness of the contents of this document and reserves the right to make changes to specifications and product descriptions at any time without notice. Quest Software does not make any commitment to update the information contained in this document.

If you have any questions regarding your potential use of this material, contact:

Quest Software Inc. Attn: LEGAL Dept 4 Polaris Way Aliso Viejo, CA 92656

Refer to our Web site (www.quest.com) for regional and international office information.

#### **Patents**

Quest Software is proud of our advanced technology. Patents and pending patents may apply to this product. For the most current information about applicable patents for this product, please visit our website at <a href="https://www.quest.com/legal">www.quest.com/legal</a>.

#### **Trademarks**

Quest, Toad, and the Quest logo are trademarks of Quest Software Inc. in the U.S.A. and other countries. For a complete list of Quest Software trademarks, please visit our website at <a href="www.quest.com/legal">www.quest.com/legal</a>. Microsoft, Windows, Windows Server, Excel, SQL Server, Active Directory and SharePoint are either registered trademarks or trademarks of Microsoft Corporation in the United States and/or other countries. Oracle is a registered trademark of Oracle and/or its affiliates in the United States and other countries. Google® and Google Analytics™ are registered trademarks of Google Inc. SAP® and SYBASE® are the trademark or registered trademark of SAP AG in Germany and in several other countries. Salesforce.com and Salesforce are trademarks of salesforce.com, inc. and are used here with permission. Apache, Apache Hadoop, Hadoop, Apache Cassandra, Cassandra, Apache HBase, HBase, Apache Hive and Hive are trademarks of the Apache Software Foundation. Amazon SimpleDB™ and SimpleDB™ are trademarks of Amazon.com, Inc. or its affiliates in the United States and/or other countries. MongoDB is a trademark of MongoDB, Inc. Kerberos is a trademark of the Massachusetts Institute of Technology (MIT). Other trademarks are property of their respective owners.

#### Legend

- i IMPORTANT, NOTE, TIP, MOBILE, or VIDEO: An information icon indicates supporting information.
- CAUTION: A CAUTION icon indicates potential damage to hardware or loss of data if instructions are not followed.

Toad Intelligence Central Quick Start Guide Updated - September 2017 Software Version - 4.3

# **Contents**

| Welcome to Toad Intelligence Central 6              |
|-----------------------------------------------------|
| About This Guide 6                                  |
| License Toad Intelligence Central                   |
| Access Toad Intelligence Central8                   |
| Log In From a Web Browser                           |
| Third Party Connection to Toad Intelligence Central |
| Requirements / Limitations 9                        |
| Connection10                                        |
| MySQL database10                                    |
| Queries11                                           |
| MySQL Views11                                       |
| Home Page                                           |
| View Objects and Files                              |
| Toad Application Used to Publish Object             |
| For Additional Information                          |
| Using the Home Page                                 |
| Move Objects                                        |
| Move Folders                                        |
| Create Folders                                      |
| Delete Objects14                                    |
| Delete Folders14                                    |
| Toad Data Point                                     |
| Toad Data Point                                     |
| Download Objects                                    |
| Automation Scripts                                  |
| View Script Details                                 |
| Run Automation Scripts16                            |
| Snapshots                                           |
| View Snapshot Details17                             |
| Refresh Snapshots17                                 |
| Filter Data                                         |
| Add Authentication                                  |
| Troubleshooting19                                   |
| Toad for Oracle20                                   |

| Home                                     | 20 |
|------------------------------------------|----|
| Download Objects                         | 20 |
| Code Quality                             | 20 |
| Code Analysis                            | 21 |
| Code Tester                              | 21 |
| Team Coding                              | 21 |
| DB Health Check                          | 21 |
| Foad Data Modeler                        | 22 |
| HTML Reports                             |    |
| Objects                                  | າາ |
| Find Objects                             |    |
| View Object Details                      |    |
| •                                        |    |
| Edit Object Details                      |    |
| Object Details                           |    |
| Visibility                               |    |
| Managers                                 |    |
| Lock/Unlock Object                       |    |
| Alter Authentication                     |    |
| Send Email from Details Pane             |    |
| Modify Execution Schedule                |    |
| Alter Automation Script Credentials      |    |
| Modify Variable Default Value            |    |
| Data Connectivity                        | 32 |
| /iew and Download Reports                | 37 |
| Dashboard View                           | 37 |
| What's popular?                          | 37 |
| What's been used?                        | 37 |
| What's been published?                   | 38 |
| Jsers and Groups                         | 39 |
| Types of Users                           |    |
| Types of Groups                          |    |
| View and Edit Users                      |    |
| View User Information                    |    |
| User Roles                               |    |
| Edit Your Account / Change Your Password |    |
| Change Your Email Subscriptions          |    |
| View and Edit Groups                     |    |
| View Group Information                   | 42 |

| Edit an Intelligence Central Group    | 42 |
|---------------------------------------|----|
| Add Active Directory Users and Groups | 43 |
| Requirements                          | 43 |
| Known issues and Limitations          | 43 |
| Authenticate to Active Directory      | 44 |
| Add from Active Directory             | 45 |
| Create Intelligence Central Groups    | 46 |
| Support Bundle                        | 48 |
| Create a Support Bundle               | 48 |
| About Us                              | 49 |
| We are more than just a name          | 49 |
| Our brand, our vision. Together.      | 49 |
| Contact Quest                         | 49 |
| Technical Support Resources           | 49 |

# Welcome to Toad Intelligence Central

Toad<sup>®</sup> Intelligence Central enables enterprise users to be far more productive with their tools including Toad Data Point by centralizing automation workflows, accessing data directly, collaborating and sharing on datasets, queries and Toad files and providing a secure and established way to manage your data sprawl.

- AUTOMATE Toad users can schedule the regular automated execution of Toad Data Point automation scripts on Toad Intelligence Central.
- ACCESS Toad users can access Toad files and basic data files published to Toad Intelligence Central
  that have been shared with them. An additional data connectivity license extends Toad Intelligence
  Central to work across a wide range of data stores including relational database models, data
  warehouses, No SQL and Business Intelligence data sources like OBIEE and SAP®.
- SHARE Objects can be shared amongst users and groups and organized collectively in a familiar folder structure, assigned tags and given a description for easy search retrieval. Administration of users and groups can be managed locally or users and groups can be imported from Active Directory®.
- SECURE Toad Intelligence Central provides a centrally managed, secure, stable and accessible system.

Distributions of Toad Intelligence Central include a Web Server for administrative and general user access. In addition, Toad Data Point and other collaborative Toad products can directly access Toad Intelligence Central. Data on Toad Intelligence Central can be accessed via a third party product such as Tableau for further data processing and visualization.

### **About This Guide**

The Quick Start Guide is intended for non-Administrators and describes how to use the Web interface (Web Server) to view and access objects and files in Toad Intelligence Central. This guide provides information about functionality that is available to all user roles.

For functionality available only to users with the Administrator role, see the *Toad Intelligence Central Deployment Guide*.

# **License Toad Intelligence Central**

Toad Intelligence Central is shipped with a trial key that enables a 90 day open trial license to Toad Intelligence Central. Use this key to evaluate Toad Intelligence Central. At the end of the 90 day trial, if a Data Connectivity license has not been entered, your Toad Intelligence Central functionality will be limited to that of the Toad Intelligence Central Community Edition.

#### **Data Connectivity License**

A Data Connectivity license is required to use Toad Intelligence Central with Data Connectivity. Any Toad Intelligence Central license from a prior release can serve as a Data Connectivity license for this release.

#### To view / activate Toad Intelligence Central licenses

- 1. From a web browser, log in to Toad Intelligence Central. Any Toad Intelligence Central user can add a license. Administrator credentials are required to remove a license.
- 2. Select Administration | Licensing.
- If Toad Intelligence Central has multiple licenses assigned, select the license to view or click Add License to add a license.

# **Access Toad Intelligence Central**

Use one of the following methods to access Toad Intelligence Central:

- Web Interface—Log in to the Web Server using a Web browser
- Toad Applications—A Toad application, such as Toad Data Point or Toad for Oracle
- Third-Party Tool—A third-party tool, such as Tableau or a MySQL command line interface

| Method            | Description                                                                                                    |
|-------------------|----------------------------------------------------------------------------------------------------|
| Web Interface     | See Log In From a Web Browser for more information about accessing Intelligence Central through the Web interface.                                                                                                    |
|                   | The Web interface (Web Server) provides Standard users with the ability to view and perform limited operations on objects published to Intelligence Central from other Toad applications. To use the Web interface, the Web server must be installed on the same computer as Intelligence Central.                                                                                                    |
|                   | The Web interface allows users with the Administrator role to perform advanced activities such as the management of users, groups, and objects, as well as Intelligence Central server configuration and maintenance. See the <i>Toad Intelligence Central Deployment Guide</i> to learn more about performing Administrator activities through the Web interface.                                            |
| Toad Applications | Toad Data Point users can publish data objects, Automation scripts, Toad documents, and other resources created in Toad Data Point to Intelligence Central. Toad for Oracle users can publish Automation apps, files, and other resources created in Toad for Oracle. For these users, their primary method to view, access, manage, and edit Intelligence Central objects is through their Toad application. |
| Third-Party Tool  | See Third Party Connection to Toad Intelligence Central for more information.                                                                                                    |
|                   | A Toad Intelligence Central user can create a MySQL connection to Toad Intelligence Central through a third party tool such as Tableau, MySQL command line interface, or MySQL Workbench. This connection can be used to query Data Connectivity objects stored in Toad Intelligence Central.                                                                                                    |

# Log In From a Web Browser

When the Web server is installed along with the Intelligence Central server, users can access Intelligence

Central through a Web-based interface using a Web browser.

#### To log in to Toad Intelligence Central using a web browser

 In a Web browser, enter the URL to the server hosting Intelligence Central. Review the following for additional information.

URL The address of Toad Intelligence Central is http://hostName/ where hostName is the name of the computer hosting the Web Server and Toad Intelligence Central. If the Web Server has been installed on a port other than port 80 then the address is http://hostName:port/.

Log in Toad Intelligence Central prompts you to login.

If you login to Toad Intelligence Central using Windows credentials then enter your login name at the login prompt. If necessary, include your Windows domain: **domain\username**. The computer you use to login to Toad Intelligence Central must be accessible to your Windows domain.

NOTE: The login screen may include an option to Register as a new user. If you do not have a login to Toad Intelligence Central then click this link to add yourself as a new user. The availability of this link is dependent on local configuration. For more information on this feature, see Users and Groups

NOTE: Toad Intelligence Central encrypts your login credentials when transmitted over the network.

Refer to your local Toad Intelligence Central Administrator for more information.

# Third Party Connection to Toad Intelligence Central

A Toad Intelligence Central user can create a MySQL connection to Toad Intelligence Central through a third-party tool, such as one of the following:

- Tableau
- · MySQL command line interface
- · MySQL Workbench

This connection can be used to query tables, views, snapshots and datasets stored in Toad Intelligence Central.

### Requirements / Limitations

Third party tool

Ensure the authentication method you use to connect to Toad Intelligence Central is supported by the third party tool. This is straightforward if you login to Toad Intelligence Central using credentials local to Toad Intelligence Central. If you login to Toad Intelligence Central using Windows credentials then the third party tool must also support MySQL connection via Windows credentials.

| Computer where the third party tool is installed            | Ensure a MySQL driver is installed appropriate to the third party tool and Toad Intelligence Central.  Ensure the default character set is UTF8.                                                                                                    |
|-------------------------------------------------------------|----------------------------------------------------------------------------------------------------|
| Toad<br>Intelligence<br>Central Share<br>/ Manage<br>rights | To see an object that you did not create yourself you must have Share or Manage rights to that object. These rights can be granted by any Toad Intelligence Central user with Manage rights to the object using the Web interface or an application such as Toad Data Point. |
| Data source authentication                                  | Ensure the data source authentication you use to access the result set of a table or view is defined in Toad Intelligence Central. This can be done using the Web interface (Web server) or Toad Data Point. It cannot be done using the third party tool.                   |

### Connection

Create the MySQL connection.

| Parameter                   | Description                                                                                                    |  |
|-----------------------------|----------------------------------------------------------------------------------------------------|--|
| Host name                   | ne The name of the Toad Intelligence Central server host.                                                                                                    |  |
| Port                        | The connection port to the Toad Intelligence Central server. This is the Port number set during installation of the Toad Intelligence Central server, by default 3566.                                    |  |
| Username<br>and<br>Password | Your username and password to Toad Intelligence Central. Alternatively, if you use Windows credentials to connect to Toad Intelligence Central then select the option to connect via Windows credentials. |  |

# MySQL database

Select the MySQL database where the object is stored. This is dependent on the application used to create the object.

| Application        | Description                                                                                                    |  |
|--------------------|----------------------------------------------------------------------------------------------------|--|
| Toad Data<br>Point | The database is defined when the object is published to Toad Intelligence Central.                                                                                                    |  |
| Admin<br>Console   | For a table, view or snapshot the MySQL database is the name of the data source. For a dataset the database is of the form <b>data_</b> owner. The owner is the user that created the dataset.                                                                                                    |  |
|                    | NOTE: Beginning with Toad Intelligence Central 4.3, the Admin Console is no longer installed by the Toad Intelligence Central Installer. The administrative functionality of the Admin Console is now superseded by the Web Server. The activity of mapping/editing data objects is best performed through Toad Data Point. |  |

NOTE: Hidden, temporary and internal Toad Intelligence Central databases and MySQL databases may be visible.

### Queries

Query tables, views, snapshots and datasets.

NOTE: When querying tables and views, execution of SQL may fail under some circumstances. If the SQL used by the third party tool has a MySQL dialect, then that SQL may fail if the query is shipped to a non-MySQL relational database for remote execution. As a workaround, you could use Toad Data Point to save the table or view as a snapshot and then access the snapshot via the third party tool.

## **MySQL Views**

You can use the following MySQL commands to verify the third party tool.

- SHOW [FULL] TABLES command
- DESC[RIBE] command
- EXPLAIN command
- SHOW [FULL] COLUMNS command
- SELECT query against information\_schema.views
- · SELECT query against information schema.tables

# **Home Page**

The Home page is displayed by default when you access Intelligence Central through the Web interface (Web Server) using a Web browser. The Home page allows you to view and access the objects in Intelligence Central that have been shared with you.

See Log In From a Web Browser for more information.

# View Objects and Files

The **Home** page of the Web interface displays the objects and files published to Intelligence Central. The objects you see are the objects that have been shared with you. The types of objects and files in Intelligence Central depend on which Toad applications are being used to publish to Intelligence Central.

For example, Toad Data Point users can publish data objects (views, snapshots, and datasets), Toad documents, Automation scripts, and other resources created in Toad Data Point. Toad for Oracle users can publish Automation apps, .sql files, as well as other resources created in Toad for Oracle.

NOTE: A Toad Intelligence Central Data Connectivity license is required to enable data connectivity functionality in Intelligence Central.

### **Toad Application Used to Publish Object**

Learn more about the objects and actions available to you based on the Toad application used to publish the objects. See one of the following for additional information.

- Toad Data Point
- · Toad for Oracle
- Toad Data Modeler

### For Additional Information

If your primary method to view and access Intelligence Central objects is through one of the Toad applications listed above, see the application's online Help for more-detailed information about the full range of functionality that is available through the application.

# Using the Home Page

#### Getting Started with the Web Interface

Click a folder to expand it. Then select an object to view more information in the **Details** pane.

See the following for additional information:

- Find Objects Learn how to locate objects in Intelligence Central
- · View Object Details Learn how to view object information

### **Move Objects**

On the Home page, you can drag-and-drop an object to move it to another folder. Only users with the Administrator role can move an object (unless the object is locked by another user).

#### **Restrictions:**

- You cannot move objects into or out of the Common\_Transformation\_Repository.
- · You cannot sort or reorganize objects in a folder.
- You cannot move an object to a folder where the name exists.

### **Move Folders**

On the Home page, you can drag-and-drop a folder to move it. Only users with the Administrator role can move folders (unless an object in the folder is locked by another user).

#### Restrictions:

- You cannot move the Common\_Transformation\_Repository or its sub-folders.
- You cannot move the No folder assigned folder.
- · You cannot move a folder while a snapshot in the folder is refreshing.

### **Create Folders**

You can create a new folder using the Web interface (Web server). Only alpha, numeric, and the underscore (\_) characters are allowed in folder names. A name cannot begin with the underscore character.

#### To create a folder

- 1. On the **Home** page, place your cursor over any folder and click +.
- 2. In the Create Folder dialog, select a folder to serve as the parent folder and then click New Folder.
- 3. Enter a folder name and click OK.

# **Delete Objects**

You can delete objects you own or objects for which you have Manage Privileges (unless the object is locked by another user).

#### To delete an object

### **Delete Folders**

You can delete a folder if you either own or have Manage privileges for all objects in the folder (unless an object is locked by another user).

#### To delete a folder

On the **Home** page, select a folder and click.

You cannot delete the *No folder assigned* folder.

# **Toad Data Point**

### **Toad Data Point**

Toad Data Point allows users to publish data objects (views, snapshots, and datasets), Toad documents (Query Builder, SQL Editor), Automation scripts, database connections, Project Manager projects, and other resources created in Toad Data Point to Intelligence Central.

If you are a Toad Data Point user, your primary method to view and access Intelligence Central objects is through the Toad Data Point application. However, both Toad Data Point users and non-users can view and perform limited operations on Intelligence Central objects using the Web interface.

NOTE: A Toad Intelligence Central Data Connectivity license is required to enable data connectivity functionality in Intelligence Central.

### **Download Objects**

Users of Toad Intelligence Central can log in through a web browser and download Toad Data Point objects that have been shared with them.

- 1. Log in through a web browser. See Log In From a Web Browser.
- 2. Click Home.
- 3. Locate the object. See Find Objects.
- 4. Select the object to show details. See View Object Details.
- 5. **Download object.** Click in the Details pane to download the object. The location of the downloaded object is determined by your Web-browser settings.
  - Enter Variables—For views containing a variable, Intelligence Central prompts you for a variable value. Enter a new value or use the default. The new value applies to this download only. The default value is specified when the view is published from Toad Data Point and can be modified through Toad Data Point or Intelligence Central. To edit the default value, see Modify Variable Default Value.

To enter the NULL value, select NULL from the drop-down list.

Data objects—For data objects (view, snapshot, or dataset), Intelligence Central prepares the
object and displays a Success message when the object is ready to download. Click Download
in the Success message to download the result set. For more information about data objects, see
Data Connectivity.

- NOTE: If authentication is required, Intelligence Central prompts you for credentials. For example, you might be required to authenticate the first time you access a View that was published with a personal key, instead of a shared key. See Add Authentication.
- 6. **Filter data.** For data objects, you can filter the data before downloading. Click in the Details pane to filter data. See Filter Data for more information.

### **Automation Scripts**

The Intelligence Central Web interface allows you to view and execute Automation scripts that have been shared with you.

NOTE: If the Automation Script scheduled to execute on the Toad Intelligence Central server includes an instruction to send an email then in order for that email to be sent the Toad Intelligence Central server must have access to an email SMTP port. If the Automation Script scheduled to execute on the Toad Intelligence Central server includes an instruction to create an Excel spreadsheet then Microsoft® Excel® must be installed on the Toad Intelligence Central host computer for the Excel spreadsheet to be created. Refer to your Toad Intelligence Central Administrator for more information.

#### **View Script Details**

Select a script to view script details in the Details pane. See View Object Details for a description of the Details fields. For Automation scripts, the following additional details are provided.

- **Schedule**—Displays the script execution schedule. Click **Schedule** to edit the schedule. See Modify Execution Schedule for more information.
- Credentials—Displays the name of the user account specified to run the Automation script. Click
  Credentials to select or modify the run account. See Alter Automation Script Credentialsfor more
  information.
- Logs tab—Displays script execution history. Click **Expand** to expand the Logs tab. This action allows you to view run duration, results, and exit code. Select a run (in the expanded tab) to view the individual execution log.
  - NOTE: Only Administrators and users with Manage privileges to the script can view the detailed execution logs.

### **Run Automation Scripts**

You can execute an Automation script from the Web interface. You can execute scripts that you own or that have been shared with you.

- 1. Log in through a web browser. See Log In From a Web Browser
- 2. Click Home.
- 3. Select the Automation script to execute.

- 4. Click in the Details pane.
  - Enter Variables—If the Automation script executes SQL containing a variable, Intelligence Central prompts you for a variable value. Enter a new value or use the default. The new value applies to this run only. The default value is specified when the script is published from Toad Data Point and can be modified through Toad Data Point or Intelligence Central. To edit the default value, see Modify Variable Default Value.

To enter the NULL value, select NULL from the drop-down list.

- 5. To cancel script execution, click the down arrow in the progress message (located in the page header). Then click **Cancel** in the Background Tasks pane.
- 6. In the Success (or Error) message, click View Log to display the execution log.

For more-detailed information about publishing, using, creating, and managing Automation scripts, see the Toad Data Point online Help.

### **Snapshots**

In the Web interface, you can view and refresh Toad Data Point snapshots. You can view snapshots you own or that have been shared with you. You can refresh snapshots you own or those to which you have Manage privileges.

#### **View Snapshot Details**

Select a snapshot to view snapshot information in the Details pane. See View Object Details for a description of the Details fields. For snapshots, the following additional details are also provided.

- Schedule—Displays the snapshot execution schedule. Click Schedule to edit the schedule. See Modify Execution Schedule for more information.
- Columns tab—Displays columns included in the snapshot. Select the Columns tab and click Expand to view more details.
- Query tab—Displays the snapshot's underlying query.
  - NOTE: Only Administrators and users with Manage privileges to the object can view the query text.

### **Refresh Snapshots**

You can refresh a Toad Data Point snapshot from the Web interface.

- 1. Log in through a web browser. See Log In From a Web Browser
- 2. Click Home.
- 3. Select the snapshot to refresh.
- 4. Click in the Details pane.
- 5. You can view the refresh progress in the Background Tasks pane. Click the down arrow in the progress message (located in the page header) to open the Background Tasks pane.

For more-detailed information about creating, publishing, using, scheduling, and automating snapshots, see the Toad Data Point online Help.

### **Filter Data**

You can filter the data in a view, snapshot, or dataset before downloading the data. This is useful for large data sets as it allows you to download only the data you need, instead of the entire data set.

#### To filter data before download

- In the Web interface, select an object to download on the Home page. See Toad Data Point for more information.
- 2. In the object's Details pane, click to filter the data.
  - Enter Variables—For views containing a variable, Intelligence Central prompts you for a variable value. Enter a new value or use the default. The new value applies to this download only. The default value is specified when the view is published from Toad Data Point and can be modified through Toad Data Point or Intelligence Central. To edit the default value, see Modify Variable Default Value.

To enter the NULL value, select NULL from the drop-down list.

- **Download pane**—A data grid opens displaying a preview of the data. In this window you can quickly filter a column or you can create a filter in the filter editor.
- **NOTE:** If authentication is required, Intelligence Central prompts you for credentials. For example, you might be required to authenticate the first time you access a View that was published with a personal key, instead of a shared key. See Add Authentication.
- 3. To quickly filter a column, do the following:
  - a. Enter a value in the text box below the column header. For date/time columns, click the down-arrow to select a date.
  - b. Then click  $\overline{\phantom{a}}$  beside the text box to change the operator.
  - c. Press **Enter** to apply the filter.
  - d. The text of your filter displays in the upper-left, above the data grid. Click the filter text to open the filter editor and modify the filter further.
  - TIP: Filter one or more columns to quickly create the framework for your filter. Then refine it in the filter editor.
- To create/edit a filter in the filter editor, click Create Filter or click the filter text if you already started a
  filter.
  - a. In the filter editor, click to add an initial condition. The **And** operator is used by default. To use a different Boolean operation, click **And** and select a different operator.
  - b. To modify an existing condition, click the operator or the value to edit it.
  - c. To add another condition, click .

- d. To add another group of conditions, click the operator in the parent group and select Add Group.
- e. Click Save to save your changes and close the editor.
- TIP: To create a complex filter, plan out your filter before building it in the filter editor. Identify grouped conditions (those in parentheses). Identify the Boolean operator for the main expression. Add parentheses to your expression if necessary to help clarify which conditions should be evaluated first.
- 5. The data grid displays a preview of the filtered data.
- 6. Click Download in the data grid window to begin the download process.
  - i NOTE: This action closes the data grid window containing your filter and preview of filtered data.

Intelligence Central prepares the filtered data and displays a Success message when the data is ready.

Click **Download** in the Success message to download the filtered data as a .csv file. The location of the download is determined by your Web-browser settings.

## **Add Authentication**

If you attempt to access an object that requires authentication, such as a view published with a personal key for which you have not yet authenticated, Intelligence Central prompts you for credentials to the remote data source.

#### To add Authentication

- 1. If you attempt to access an object that requires authentication, the Add Authentication dialog opens. Enter your user name and password to the remote data source.
- 2. Apply this to other view objects for this source that need authentication—If setting your personal key for a view, select this option to apply these credentials to other views sourced from this data source with a personal key that also require authentication
- 3. If the object is a cross-connection query, perform the previous steps for each data source in the drop-down list that requires authentication.

See also, Alter Authentication.

### **Troubleshooting**

| Issue                                                 | Description                                                                                                    |
|-------------------------------------------------------|----------------------------------------------------------------------------------------------------|
| Unable to access earlier version view with shared key | In some cases, if a user attempts to access a view published from Toad Data Point 4.2 (or earlier) from multiple tables in one data source with a shared key, the Add Authentication dialog opens. |
|                                                       | <b>Solution:</b> Enter the password for the shared key in the Add Authentication dialog.                                                                                                    |

# **Toad for Oracle**

Toad for Oracle users can publish Automation Apps, scripts, files, test results, code analysis results, and other resources created in Toad for Oracle to Intelligence Central. For detailed information about how to use Intelligence Central from Toad, see the Toad for Oracle documentation.

Review the following pages found in the Toad Intelligence Central Web interface.

### Home

You can use the Home page of the Web interface to view and download Toad for Oracle objects that have been shared with you.

NOTE: For Toad for Oracle objects, the object's publisher can choose to share and update the object in a mandatory way on Toad Intelligence Central. This ensures consumers of the object always have the latest updates. See the Toad for Oracle documentation for more information.

### **Download Objects**

#### To download objects

- 1. Log in through a web browser. See Log In From a Web Browser.
- 2. Click Home.
- 3. Locate the object. See Find Objects.
- 4. Select the object to show details. See View Object Details.
- 5. Click in the Details pane to download the object. The location of the downloaded object is determined by your Web-browser settings.

# **Code Quality**

The Code Quality page provides information from Code Analysis, Code Tester, and Team Coding. See the Toad for Oracle documentation for a breakdown of the information provided by each of these Toad for Oracle features.

#### To view Code Quality information for an object

- 1. Select Toad for Oracle | Code Quality.
- 2. On the Code Quality page, select a database, a schema, and then an object to view the detailed analysis, results, or status.

# **Code Analysis**

Toad for Oracle allows you to publish Code Analysis results to Intelligence Central. Use the Code Analysis page to view Code Analysis reports. See the Toad for Oracle documentation for more information about using Code Analysis, as well as publishing and viewing Code Analysis data.

#### To view Code Analysis results

- 1. Select Toad for Oracle | Code Analysis.
- 2. On the Code Analysis page, select a database, a schema, and then a code analysis object.

# **Code Tester**

Use the Code Tester page to view published test results from the Code Tester feature in Toad for Oracle. See the Toad for Oracle documentation for more information about using Code Tester.

#### To open the Code Tester page

• Select Toad for Oracle | Code Tester.

# **Team Coding**

The Team Coding page allows you to view the status of all team coding objects.

#### To open the Team Coding page

Select Toad for Oracle | Team Coding.

### **DB Health Check**

Toad for Oracle allows you to publish the results of a DB Health Check to Intelligence Central. Use the **Database Health Check** page to view published health check results. To learn how to run a DB Health Check and store the results on Intelligence Central, see the Toad for Oracle documentation.

#### To view a DB Health Check

- 1. Select Toad for Oracle | DB Health Check.
- 2. Expand a database node and select a health check to view results.

# **Toad Data Modeler**

# **HTML Reports**

HTML Report are created in Toad Data Modeler.

HTML Reports can be published from Toad Data Modeler to Toad Intelligence Central. From Toad Data Modeler they can be shared with users of Toad Intelligence Central. Refer to your Toad Data Modeler documentation for more information.

Users of Toad Intelligence Central can log in to the web browser, view and download Toad Data Modeler HTML Reports that have been shared with them.

- 1. Log in to the web browser.
- 2. Click Home.
- 3. Locate the object (Find Objects).
- 4. Select the object to show details (View Object Details).
- 5. Click View to view the HTML Report in your web browser.
- 6. Click to download the HTML report. The location of the report on download will be as per your web browser settings.
- NOTE: A Toad publisher can choose to share and update objects in a mandatory way on Toad Intelligence Central. This ensures consumers of the objects always have the latest updates. For more detail, refer to the Toad application used to publish.

# Objects

# **Find Objects**

Use your web browser to find objects on Toad Intelligence Central.

listed in the Shared Objects pane.

| oo you.                                   | 500 your most to mis objects on road mis ngonos obnissin                                                                                                    |  |
|-------------------------------------------|----------------------------------------------------------------------------------------------------|--|
| Method                                    | Description                                                                                                    |  |
| By<br>folder                              | Click <b>Home</b> to show objects in their folder structure.                                                                                                    |  |
|                                           | The folder tree is an organizational structure collectively managed by the users of Intelligence Central. The object will be accessible from the parent folder. The parent folder is (optionally) assigned when the object is published / created and can be changed by Managers of the object.        |  |
|                                           | The No folder assigned folder is a special folder.                                                                                                    |  |
|                                           | • The No folder assigned folder holds all objects not yet moved (or assigned) to other folders.                                                                                                    |  |
|                                           | <ul> <li>The No folder assigned folder cannot be moved, renamed or deleted.</li> </ul>                                                                                                    |  |
|                                           | <ul> <li>The No folder assigned folder cannot have sub folders.</li> </ul>                                                                                                    |  |
| By<br>search                              | Click <b>Home</b> . Use the search bar. The search highlights matching text in the object name, object owner, modified date and object type.                                                                                                    |  |
| List just<br>the<br>objects<br>you<br>own | From your username, select <b>My Profile</b> . Alternatively, click <b>Administration   Users</b> and select your username.                                                                                                    |  |
|                                           | The objects owned by you are listed in the <b>Published Objects</b> pane. Tabs show the number of objects that are <b>Private</b> (visible to you and the Administrator) and <b>Shared</b> (with other Toad Intelligence Central users). Click the Private / Shared tabs to show / hide these objects. |  |
| List<br>objects<br>shared<br>with<br>you  | From your username, select <b>My Profile</b> . Alternatively, click <b>Administration   Users</b> and select your username. The objects shared with you are listed in the <b>Shared Objects</b> pane.                                                                                                  |  |
|                                           | TIP: Select a username other than your own. The objects this user has shared with you are listed in the <b>Published Objects</b> pane. The objects shared with both you and this user are                                                                                                    |  |

List objects shared with a group

you

Click Administration | Groups and select the group. Objects shared with this group are listed in the Shared Objects pane. If you are a member of this group then you will see all shared objects. If you are not a member of this group then you will only see the objects shared with you; there may be additional objects shared with this group that you do not have the right to see.

# **View Object Details**

Use the Details pane to view information about an object. You can also modify object properties from the Details pane. See Edit Object Details for more information.

#### To view object details

From a web browser, click **Home**. Select an object to show object details.

Table 1: Object Details - Upper Pane

| Detail      | Description                                                                                                    |
|-------------|----------------------------------------------------------------------------------------------------|
| Name        | Object name. Managers of the object can rename the object.                                                                                                    |
|             | No two data objects can have the same name within the same folder. For Toad documents, the name must be unique within a folder per Toad document type. A script name must be unique among scripts. No two scripts can have the same name within an Intelligence Central instance.                                                                                                    |
|             | NOTE: Tables and Mappable Objects cannot be renamed.                                                                                                    |
| Description | The object's description. This is a short textual description of the object. The description is written when the object is published and can be edited by Managers of the object.                                                                                                    |
| Tags        | Tags are applied when an object is published and are editable by Managers. Tag names are created by the users of Intelligence Central. Typical examples of tag names include: the product name, the project name, or version number. Tags help the users of Toad Intelligence Central locate or group similar objects. Tags are an organizational tool. Tags are collectively managed by the users of Toad Intelligence Central. |
|             | Valid characters are letters, numbers, space ( ), dash (-), underscore (_) or dot (.). Letters entered in upper case are converted to lower case.                                                                                                    |
| Folder      | The folder in which the object is located. The folder tree is an organizational structure collectively managed by the users of Intelligence Central. The object will be accessible from the parent folder. The parent folder is (optionally) assigned when the object is published and can be changed by Managers of the object.                                                                                                 |
|             | The No folder assigned folder is a special folder.                                                                                                    |
|             | <ul> <li>The No folder assigned folder holds all objects not yet moved (or assigned) to other<br/>folders.</li> </ul>                                                                                                    |
|             | • The No folder assigned folder cannot be moved, renamed or deleted.                                                                                                    |
|             | <ul> <li>The No folder assigned folder cannot have sub folders.</li> </ul>                                                                                                    |

| Detail      | Description                                                                                                    |
|-------------|----------------------------------------------------------------------------------------------------|
| Object Type | Several types of objects can be published (or mapped) to Intelligence Central. Use this field to identify the type of object. An icon (Name column in grid) also indicates the object type.                                                                                                    |
|             | Toad artifacts are created in a Toad product then published to Toad Intelligence Central. There are many types of artifact. Each type is identifiable by icon.                                                                                                    |
|             | Data objects (views, snapshots, datasets), Automation scripts, and Toad documents are published from Toad Data Point. Other object types are published from other Toad products, such as Toad for Oracle.                                                                                                    |
|             | Data Connectivity object types are Tables, Views, Snapshots, Mappable Objects and Datasets. Use of Data Connectivity requires a Toad Intelligence Central Data Connectivity License.                                                                                                    |
| Database    | The underlying Intelligence Central database that contains the object. This can vary dependent on the application used to publish the object to Toad Intelligence Central.                                                                                                    |
|             | For example, Toad Data Point users can personalize the database when they publish the object to Toad Intelligence Central for all object types except Automation scripts. If the database is not personalized from Toad Data Point the object is stored in database published_objects or <folder name="">. For Data Connectivity objects created in the Admin Console, Database is the display name of the data source in Toad Intelligence Central.</folder> |
| Source      | For Data Connectivity objects, the Source is the actual name of the originating data source.                                                                                                    |
|             | <ul> <li>Click the data source link to modify the Authentication key or to update credentials. See<br/>Alter Authentication for more information.</li> </ul>                                                                                                    |
|             | <ul> <li>When the data source has a shared key applied, the link is enabled only for users with<br/>Manage privileges to the object.</li> </ul>                                                                                                    |
|             | For Automation scripts, this field displays the connections included in the script.                                                                                                    |
|             | TIP: From a Web browser, where the name of the source is long, click the arrow to show/hide the full name.                                                                                                    |
| Status      | (Automation scripts and snapshots) Displays the last run or refresh time.                                                                                                    |
| Schedule    | (Automation scripts and snapshots) Displays the script or snapshot execution schedule.                                                                                                    |
|             | Click <b>Schedule</b> to edit the schedule. See Modify Execution Schedule for more information.                                                                                                    |
| Publisher   | The user on Intelligence Central who created the object.                                                                                                    |
| Created     | The date and time the object was created.                                                                                                    |
| Updated     | The date and time the object was last modified, and the user who last modified the object.                                                                                                    |

| Detail      | Description                                                                                                    |
|-------------|----------------------------------------------------------------------------------------------------|
| Visibility  | Displays the sharing (visibility) privileges for the selected object. Sharing privileges are specified when the object is published. Managers can modify the sharing (visibility) privileges.                 |
|             | Click <b>Visibility</b> to open the Alter Visibility dialog where you can modify sharing and Manage privileges for the object. See Edit Object Details for more information.                                  |
|             | Private The object can be seen by the owner and Administrator.                                                                                                    |
|             | Shared The object can be seen by the owner, Administrator, and selected users and groups.                                                                                                    |
|             | Public The object can be seen by all Intelligence Central users.                                                                                                    |
| Managers    | Displays the list of users and groups with Manage privileges for the selected object. Manage privileges are specified when an object is published. Managers can modify the Manage privileges for the object.  |
|             | Click <b>Managers</b> to open the Alter Visibility dialog where you can modify the Manage privileges for the object. See Edit Object Details for more information.                                            |
| Locked by   | Displays the user who locked the object. See Edit Object Details for more information about locked objects.                                                                                                   |
| Credentials | (Automation scripts) Displays the name of the user account specified to run the Automation script. The run account is initially specified at the time the script is published.                                |
|             | Click <b>Credentials</b> to open the Alter Credentials dialog where you can select or modify the user account used to run the Automation script. See Alter Automation Script Credentialsfor more information. |
| Row Count   | (Dataset and snapshot) Displays the row count for the data object.                                                                                                    |

Table 2: Object Details - Lower Pane

Click **Expand** to display the full contents of each tab. This action opens the lower pane in a separate window.

| Tab       | Description                                                                                                    |  |
|-----------|----------------------------------------------------------------------------------------------------|--|
| Columns   | (Views, snapshots, datasets, tables) The Columns tab displays the columns and data types for the object.                                                                                                    |  |
| Query     | (Views, snapshots) The Query tab displays the underlying query for the object.                                                                                                    |  |
|           | <b>i</b> NOTE: Only Administrators and users with Manage privileges to the object can view the query text.                                                                                                    |  |
| Variables | (Views, Automation scripts) If the object includes one or more variables, the Variables tab displays and provides each variable name and default value. To edit default values, see Modify Variable Default Value. |  |
| Logs      | (Automation script) The Logs tab provides execution times and results.                                                                                                    |  |
|           | i NOTE: Only Administrators and users with Manage privileges to the script can view the detailed execution logs.                                                                                                   |  |

# **Edit Object Details**

You can edit object details in the Details pane for objects you own or objects to which you have Manage privileges. The editable object details include name, description, tags, and folder. From the Details pane you can also move the object to another folder.

#### On this page

- · Object Details
- Visibility
- Managers
- · Lock/Unlock Object

### **Object Details**

#### To edit object details

- 1. In the Web interface, click Home.
- 2. Select an object to display object details.
- 3. In the Details pane, select the property to edit. Modify the value and then click
- 4. To move the selected object, select a folder from the **Folder** drop-down list. Only users with the Administrator role can move an object.

### **Visibility**

You can change the sharing (visibility) options for an object you own or an object to which you have Manage privileges.

#### To alter Visibility for an object

- 1. In the Web interface, click Home.
- 2. Select an object to display object details.
- 3. In the Details pane, click Visibility to open the Alter Visibility dialog.
- Select to either keep the object private, make the object public, or share the object with a list of users you specify. Review the following for additional information.

| Sharing Option         | Description                        |
|------------------------|------------------------------------|
| Keep this data private | Select to keep the object private. |

| Sharing Option                                 | Description                                                                                                    |
|------------------------------------------------|----------------------------------------------------------------------------------------------------|
| Share this data with any user                  | Select to make the object public.                                                                                                    |
|                                                | <b>Allow any user to manage this object</b> —Select this option to grant Manage privileges to all users.                                                                       |
| Share this data with selected users and groups | Select this option to make the object available to a list of users you specify. Then add users and groups to the right pane. You can include both individual users and groups. |
|                                                | <b>Manage</b> —Select this option for each user (or group) to which you want to grant Manage privileges.                                                                       |

NOTE: When privileges are assigned to a group, a new member added to the group is automatically assigned the privileges of the group. When the user is removed from the group, any rights associated with that group are removed for that user. A user is given the highest level of privileges applied to them, whether it is as an individual user or as a member of a group.

### **Managers**

You can change the Manage privileges for an object you own or an object to which you have Manage privileges.

#### To modify Manage privileges for an object

- 1. In the Web interface, click Home.
- 2. Select an object to display object details.
- 3. In the Details pane, click Managers to open the Alter Visibility dialog.
- 4. Select one of the following:
  - For all users—If you selected **Share this data with any user**, select the **Allow any user to manage this object** option.
  - For selected users—If you selected **Share this data with selected users**, select the check box in the **Manage** column for each user (or group) to which you want to grant Manage privileges.

Users with Manage privileges can do the following (unless the object is locked):

- · Lock the object
- · Drop the object
- · Modify the object's sharing options
- · Assign Manage privileges to other Toad Intelligence Central users
- · Rename the object
- (Snapshot) Refresh snapshot or modify refresh schedule
- · (Automation script) Modify schedule

### Lock/Unlock Object

You can lock an object to prevent the object from being dropped by other users or to prevent certain attributes from being modified by other users. The owner of an object, the administrator (root user), and any user with Manage privileges can lock an object.

#### To lock an object

- 1. In the Web interface, click Home.
- 2. Select an object to display object details.
- 3. In the Details pane, click in the Locked by field.

#### Which Object Operations Are Locked

Once an object is locked, it cannot be modified or dropped, except by the user who locked it or by the Administrator. Only the user who locked it and the Administrator can unlock it.

Locking an object prevents users (except the user who locked it and the Administrator) from performing the following actions:

- · Dropping an object
- · Modifying an object's sharing options
- · Modifying a snapshot's refresh schedule
- · Manually refreshing a snapshot

#### Which Object Activities Are Not Locked

- If a locked snapshot has a refresh schedule, it will continue to refresh at the scheduled time.
- Locked tables and views continue to reflect current data from the source. When you access a locked view, the query executes and retrieves the current data.

### **Alter Authentication**

Use the Alter Authentication dialog to set your personal authentication key, to update keys when your remote data source password changes, or to change authentication key type for a view.

You can use the Alter Authentication dialog to perform the following tasks:

- To set your personal authentication key—You are required to authenticate the first time you attempt to download a view that was published with a personal key. Enter your personal login credentials to access the remote source.
- To change your personal authentication key password—If your password changed for a remote data source, you must also change the password in your authentication key.
- To change a shared key password—If the password changed for the shared account in the remote data source, you must also change the password for the shared authentication key. Users with Manage privileges can modify a shared key.

- To change personal key to shared key— Change the type of key applied to an object from personal to shared. All personal keys are removed. Users with Manage privileges to the object can change the authentication key type.
- To change shared key to personal key— Change the type of key applied to an object from shared to personal. After the personal key is applied, users with which the object is shared are required o set a personal key by providing personal login credentials to the remote source. Users with Manage privileges to the object can change the authentication key type.
  - NOTE: This action is not available for snapshots. You can apply only a shared key to a snapshot.

#### To modify Authentication

- 1. In the Web interface (Web server), select the **Home** page.
- 2. Select an object to display object details.
- In the **Details** pane, click the link in the **Source** field. If the object has multiple data sources, multiple links are displayed. Select a link to open the Alter Authentication dialog.
- 4. In the Alter Authentication dialog, select the data source for which you want to modify authentication.
- 5. (Views) To set your personal key, enter your login credentials for the remote data source.
- 6. If you are updating your password, enter the new password.
- 7. (Views) To change a personal key to a shared key, select **Share authentication**.
- 8. (Views) To change a shared key to a personal key, clear the Share authentication check box.
  - i NOTE: This option is not available for snapshots. You can apply only a shared key to a snapshot.
- 9. (Views) Apply this to other view objects for this source that need authentication—If setting your personal key, select this option to apply these credentials to other views sourced from this data source with a personal key that also require authentication.
  - TIP: If your password changed for a remote data source, you must also change the password in your personal authentication keys. If you are using the Alter Authentication dialog to change a personal authentication key password, select this option to apply the change to all applicable views.

Specify this option separately for each data source in the drop-down list.

i NOTE: This option is disabled for a shared key.

## **Send Email from Details Pane**

You can send an email to a user by clicking the user's name when it is displayed in the Details pane. A user name can be displayed in one or more fields in the Details pane.

- 1. In the Details pane, click a user name displayed in one of the fields, such as Publisher, Updated, Visibility, or Managers.
- This action opens an email pre-populated with the user's address and the object name. Add a message and additional information before sending the email.

# **Modify Execution Schedule**

You can modify the execution schedule for a snapshot or an Automation script through the Web interface (Web Server). The object owner or a user with Manage privileges can modify a schedule.

#### To modify the schedule for a snapshot or Automation script

- 1. In the Web interface, click Home.
- 2. Select an object to display object details.
- In the Details pane, click Schedule to open the Alter Schedule dialog.
- 4. (Automation script) To execute the script immediately, select the **Execute once at** option.
- 5. (Snapshot and Automation script) To schedule a recurring execution, select a frequency and a start date.
  - To schedule more than one execution within one day, select Other and specify a frequency.
- 6. (Automation script) To disable the script, select Disable this scheduled automation.

# Alter Automation Script Credentials

An Automation script running in Intelligence Central runs under a specified user account. Initially, this run account is specified at the time the script is published. After the script is published, you can use the Alter Credentials dialog to perform the following tasks:

- · Change the account under which the script runs
- · Change the password for the current run account

Only users with the Administrator role or with Manage privileges to the Automation script can change the account under which the script runs.

#### Alter Automation script user account

- 1. In the Web interface, click Home.
- 2. Select an Automation script to display object details.
- 3. In the Details pane, click Credentials to open the Alter Credentials dialog. Select one of the following:
  - Specify user to execute automation script—Select to specify a Windows user account. Then
    enter account credentials.
  - Use default user to execute automation script—Select to use the default user account, which is the account under which the Toad Intelligence Central App Server is currently running.

For best results when using the default user (App Server) account to run scripts, give this account all the necessary permissions to successfully execute the scripts. Normally, the Intelligence Central App Server uses the server's Local System user account.

To limit the script run time, enter a maximum run time in **Script execution limit**.

4. If you want to change the password for the current run account (if Windows user account), enter the new password and click Save. This action updates the password for each script that runs under this user account.

# **Modify Variable Default Value**

A view or Automation script can contain one or more variables. Each variable has a default value. The initial default value is specified when the view or script is published from Toad Data Point.

You can modify a variable default value for a view or Automation script through the Web interface (Web Server). You can modify the default value for objects you own or objects to which you have Manage privileges.

When downloading a view or manually running an Automation script that contains a variable, Intelligence Central allows users to enter a variable value. This run-time value applies to the current download or execution and does not change the default value. See Toad Data Point for more information.

#### To modify variable default value

- 1. In the Web interface, click Home.
- 2. Select an object containing a variable to modify.
- In the lower portion of the Details pane, select the Variables tab or click Expand and then select the Variables tab.
  - i NOTE: The Variables tab displays only for objects containing one or more variables.
- 4. Enter a new value in the Default Value column.
  - For a view, the new value will be used when the result set is returned.
  - For a script, the new value is used when the scheduled script is executed.

# **Data Connectivity**

Data connectivity functionality allows Toad Data Point users to publish data objects (views, snapshots, and datasets) to Intelligence Central. Data objects are published to Intelligence Central as a way to store and share data from remote data sources.

NOTE: A Toad Intelligence Central Data Connectivity license is required to enable data connectivity functionality in Intelligence Central.

Users of Toad Intelligence Central can log in to the Web interface (Web server) to view and download Data Connectivity objects that have been shared with them.

- 1. Log in to the Web interface (Web server).
- 2. Click Home.
- 3. Locate the object. See Find Objects for more information.

- 4. Select the object to show details. See View Object Details for more information.
- 5. Click to download the object. The location of the object on download will be as per your Web browser settings.

# Object type

#### Download, view

Table

Tables are tables of data mapped from data source mappable objects.

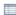

#### Download

Click to prepare download of the table result set.

Data is retrieved direct from the data source. Some time may be required to prepare the data for download.

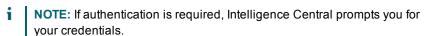

Track the preparation of the download on the web browser display. Success is an indicator that the table is ready for download.

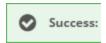

Click **Download** in the Success message. The location of the table on download will be as per your Web browser settings.

#### Source

The source is one of the object details listed on the **Details** pane. Where the name of the data source is long, the web browser has the facility to expand/ contract your view. Table data is retrieved from this source.

Click the data source link to alter authentication. See Alter Authentication for more information.

Columns Show the table structure, column names, and data types.

Expand Click to expand and show column details: data type, data size and Not Null status.

# Object type

#### Download, view

View

Views are saved SQL statements.

69

Download

Click to execute the SQL statement on the data source and prepare the result set for download. Some time may be required to prepare the data for download.

NOTE: If authentication is required, Intelligence Central prompts you for your credentials. For example, you might be required to authenticate the first time you access a View that was published with a personal key, instead of a shared key.

Track the preparation of the download on the web browser display. Success is an indicator that the result set is ready for download.

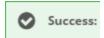

Click **Download** in the Success message. The location of the result set on download will be as per your web browser settings.

#### Source

The source is one of the object details listed on the **Details** pane. The SQL statement is executed against this data source. Where the name of the data source is long, the web browser has the facility to expand/ contract your view.

Click the data source link to alter authentication. See Alter Authentication for more information.

NOTE: When the data source has a shared key applied, the link is enabled only for users with Manage privileges to the object.

#### Query

Show the query that is executed to produce the result set.

NOTE: Only Administrators and users with Manage privileges to the object can view the query text.

#### Expand

Click to expand and show column details: data type, data size and Not Null status.

#### Object type

#### Download, view

#### Snapshot

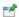

Snapshots are the result set from an executed SQL statement (View) or table. Snapshots capture data at a specific point in time and can be scheduled to execute once or repeatedly. Snapshot data is stored in Intelligence Central so it is fast to load and does not require data source authentication to view. Snapshots are published with a shared key.

#### Download

Click to prepare download of the snapshot result set. This converts the snapshot to a CSV file. Depending on the size of the snapshot, this can take some time

Track the preparation of the download on the web browser display. Success is an indicator that the snapshot is ready for download.

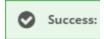

Click **Download** in the Success message. The location of the snapshot on download will be as per your web browser settings.

#### Source

The source is one of the object details listed on the **Details** pane. The SQL statement is executed against this data source. Where the name of the data source is long, the web browser has the facility to expand/ contract your view.

Click the data source link to alter authentication. See Alter Authentication for more information.

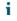

**NOTE:** When the data source has a shared key applied, the link is enabled only for users with Manage privileges to the object.

#### Status

Status is an object detail that indicates the execution status of the snapshot. It may be success, error, running (currently taking the snapshot) or pending (where Toad Intelligence Central is waiting to take the snapshot). If there was an error taking the last snapshot then expand to see the error details.

#### Schedule

When was the last snapshot taken? When will the next snapshot be taken? The snapshot is scheduled to refresh (the result set) at the given date and time.

#### Query

Show the query that is executed to produce the result set.

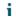

**NOTE**: Only Administrators and users with Manage privileges to the object can view the query text.

#### Expand

Click to expand and show column details: data type, data size and Not Null status.

Mappable Objects

Mappable objects are objects from the data source that can be potentially mapped to tables. Mappable objects are not available for download and not visible from a web browser.

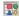

#### Object type

#### Download, view

Datasets

Datasets are tables of data published to Toad Intelligence Central.

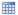

From a web browser, click Home. Locate the dataset.

- 1. Select the dataset to show details.
- 2. Click in the Details pane. This converts the dataset to a CSV file. Depending on the size of the dataset, this can take some time.
- 3. Track the preparation of the download on the web browser display. Success is an indicator that the dataset is ready for download.

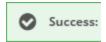

4. Click Download in the Success message. The location of the dataset on download will be as per your web browser settings.

# View and Download Reports

The Web server provides a Reports section which allows you to view and create reports about Intelligence Central object usage. The Reports landing page provides a dashboard-type view that displays top-level usage statistics. The Reports feature is designed mainly for Administrators, but all users can view and export usage reports.

NOTE: Standard and Power users can view statistics for all objects. However, for these users, access to an object from a report page is limited to objects shared with or owned by the user.

## **Dashboard View**

The dashboard displays top-level usage statistics. Use the dashboard to drill down to more-detailed information or object details. The dashboard graphs group data into the following categories:

- · Most-popular objects
- · Percentage of objects used
- · Most-often published objects

#### To Filter the Dashboard View

· Select a time period from What's happened over the.

## What's popular?

This chart displays the most popular objects, i.e., the objects that have been downloaded or queried the most. You can click an object name to view object details.

- 1. Click an object name to open the **Home** page with the object selected.
- In the Home page you can view the object details or perform additional actions on the object, such as download the object.

### What's been used?

This graph displays the percentage of objects used (downloaded or queried) in Intelligence Central. Click a graph data point to see the data broken down into usage statistics for the individual objects. Use filtering to narrow your results.

- Click either the Objects Used or Objects Not Used section of the graph to view a breakdown of the data.
- 2. In the Objects Used or Objects Not Used page, you can filter results by selecting a different time period.
- 3. **Filter results by object.** (Objects Used) In the Object Downloads and Queries chart, click an object's bar or value to filter the data grid by that object.
- 4. **Filter results by date.** (Objects Used) In the Daily Downloads and Queries graph, click a data point to filter the data grid by that date.
- 5. To sort by a column in the data grid, click the column header.
- 6. To export the data in the data grid, click Download CSV.

### What's been published?

This graph shows what types of objects have been published during the selected time period, as well as the percentage for each object type. Click a graph section to view publishing statistics related to each object type.

- 1. Click a section of the graph to view a breakdown of the data for that object type.
- 2. In the object type page, you can filter results by selecting a different time period.
- 3. **Change object type.** To see results for a different object or for all objects simultaneously, select an option from the second drop-down list.
- 4. **Top 10 Publishers.** Click to see data for the top 10 publishers. In the Top 10 Publishers chart, hover the cursor over a bar to see a breakdown by Sharing option. Click a bar to filter the data grid by that publisher. To clear the filter, click the highlighted bar again.
- 5. **All Publishers.** Click to see data for all publishers. Click a publishers name to filter the data grid by that publisher. Click a value to filter the data grid by that criteria.
- 6. To sort by a column in the data grid, click the column header.
- 7. To export the data in the data grid, click Download CSV.

# **Users and Groups**

New users and groups can be added to Toad Intelligence Central. Which user role is required before adding new users is dependent on how Intelligence Central is configured. A user with the Administrator role can configure registration parameters through the Web interface. To learn how to configure new user registration, see the *Toad Intelligence Central Deployment Guide*.

Use the following icons to identify the type of user or group wherever users/groups are displayed, for example the Users or Groups pages. Review the following descriptions.

# **Types of Users**

#### Icon Description

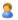

#### **Active Directory® Users**

To self register from a web browser, click **Register as a new user** at the login prompt. The computer you use to login to Toad Intelligence Central must be accessible to your Windows® domain. This option is visible only if your local configuration allows self registration via a web browser.

To register new users post login, select **Administration | Users | Add User | Add Active Directory User**. Your local configuration may require login with an Administrator role to add Active Directory users.

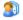

### Intelligence Central Users

To self register from a web browser, click **Register as a new user** at the login prompt. Deselect the option to **Use my Active Directory details**. Fill in your user details. The options in this procedure may not be visible or selectable, depending on your local configuration. Your local configuration may not allow self registration from a web browser or registration of new Intelligence Central users.

Following login to Intelligence Central from a web browser, to add users, select **Administration** | **Users** | **Add User** | **Create Intelligence Central user**. The availability of these steps depends on your Intelligence Central configuration.

# **Types of Groups**

#### Icon Description

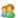

### **Active Directory Groups**

Following login to Intelligence Central from a web browser, to add a group from Active Directory, select **Administration | Groups | Add Group | Add Active Directory Group**.

Your Intelligence Central configuration may require login with an Administrator role to add Active Directory groups.

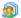

### **Intelligence Central Groups**

Any logged in user can create an Intelligence Central group.

### View and Edit Users

In Toad Intelligence Central, new user accounts are created using one or both of the following methods:

- · Add (import) accounts from Active Directory®
- Create accounts within Intelligence Central

Use the following icons to identify the source of a user account.

### Icon Description

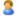

Active Directory® user (imported from Active Directory). This type of account uses Windows® credentials.

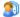

Intelligence Central user (created on Toad Intelligence Central). This type of user account exists only on Toad Intelligence Central and uses Intelligence Central credentials.

### **View User Information**

You can view a list of users, as well as user details (including objects associated with a user), on the Users page of the Web interface.

#### To view user information

- 1. In the Web interface, click **Administration | Users** to display the list of users on Toad Intelligence Central.
- 2. Select a user to view details in the right pane. The following useful information is available:
  - · Account details, email address, and user role.
  - · Groups in which the user is a member.

- · Objects shared with the user.
- · Objects published by the user.
- TIP: You can see only the objects shared with you. When viewing a user other than yourself, this user may have objects shared with them that you cannot see.

### **User Roles**

Each user is granted a role. By default, a new user is granted the Standard role. A user with the Administrator role can change the default role for new users and can change the role of any existing user. See the *Toad Intelligence Central Deployment Guide* for more information.

Review the following role descriptions.

- Administrator—Users with an Administrator role are granted all privileges in the administration of users, groups and objects. They are also granted some server and licensing privileges. The role of the Administrator (root user) cannot be changed.
- **Power User**—Power users have all the privileges of the Standard user. In addition, Power users can force consumers to take a shared object that is published or managed by the Power user.
- Standard User—All new users are granted the Standard role, by default.

### **Edit Your Account / Change Your Password**

If your account is an Intelligence Central user account, you can edit some account details (profile) or change your password.

If your account was created by importing it from Active Directory, you cannot change the password through Toad Intelligence Central. However, Intelligence Central can be configured to synchronize with Active Directory. See the *Toad Intelligence Central Deployment Guide* for more information about synchronization.

### To edit your Intelligence Central user details

- In the Web interface, click Administration | Users to display the list the users on Toad Intelligence Central.
- 2. Select your user name.
- 3. Click Edit in the Details pane to change your full name or email address.
- 4. Click Reset Password to change your Intelligence Central account password.

### **Change Your Email Subscriptions**

Intelligence Central can send activity reports and error alerts to users for objects they own or manage. Individual users can subscribe/unsubscribe to these email notifications through their user account details.

### To modify your email subscriptions

- 1. In the Web interface, click Administration | Users.
- 2. Select your user name.

3. Click **Change subscription** and then select which email notifications to receive. See the *Toad Intelligence Central Deployment Guide* for more information about Email Notifications.

## **View and Edit Groups**

In Toad Intelligence Central, new groups are created using one or both of the following methods:

- · Add (import) groups from Active Directory®
- · Create groups within Intelligence Central

Use the following icons to identify the source of a group.

#### Group Description

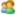

Active Directory group (imported from Active Directory).

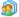

Intelligence Central group (created on Toad Intelligence Central). Groups with this icon exist only on Toad Intelligence Central.

Note that on Toad Intelligence Central, groups are a flat structure containing any number of users. A group on Toad Intelligence Central cannot contain sub-groups or nested groups.

## **View Group Information**

You can view a list of groups, as well as group details, on the Groups page of the Web interface.

#### To view group information

- In the Web interface, click Administration | Groups to display the list of groups on Toad Intelligence Central.
- 2. Select a group to display details in the right pane. The following useful information is displayed.
  - · The group's source: local or Active Directory
  - · A list of members in the group
  - Details of each member in the group: username, full name, and email address
  - · A list of objects shared with the group

### **Edit an Intelligence Central Group**

You can modify the list of members of an Intelligence Central group you own. You can remove an Intelligence Central group you own.

You cannot use Intelligence Central to modify a group imported from Active Directory. However, Intelligence Central can be configured to synchronize with Active Directory. See the *Toad Intelligence Central Deployment Guide* for more information about synchronization.

Administrator login is required to remove Active Directory groups.

### To edit an Intelligence Central group

- 1. In the Web interface, click **Administration | Groups** to display the list the groups on Toad Intelligence Central.
- 2. Select a group.
- 3. Click Edit in the Details pane to modify the list of members in the group.
- 4. Click **Remove Group** to remove the group from Intelligence Central.

Share and Manage rights assigned to the group are removed with the group. The ability of individual members of the group to see/manage objects might be affected and is dependent on other rights assigned to them. A user is given the highest level of rights assigned to them, either as an individual or as a member of a group.

## **Add Active Directory Users and Groups**

Users with certain privileges can add new users and groups to Toad Intelligence Central by importing users/groups from Active Directory®. Which type of user (role) is allowed to add new users is dependent on how Intelligence Central is configured. See the *Toad Intelligence Central Deployment Guide* for more information.

### To add Active Directory User or Group using the Web interface

- Use a web browser to log in to Intelligence Central. For more information, see Log In From a Web Browser on page 8.
- 2. Click Administration and then select either Users or Groups.
- 3. Then select Add User | Add Active Directory User or Add Group | Add Active Directory Group.
  - If the Authenticate to Active Directory dialog opens, enter the credentials for your Active Directory
    account (including the domain name) in order to access a list of domains and users. See
    Authenticate to Active Directory for more information.
- 4. In the Add Users and Groups from Active Directory dialog, select the users/groups to add to Intelligence Central. See Add from Active Directory for more information.

### Requirements

- 1. The Toad Intelligence Central server host must be in a valid Windows® domain.
- 2. If the Windows domain of the Toad Intelligence Central host and the Windows domain of the user are different then a two-way trust relationship must exist between the Windows domains.

### **Known issues and Limitations**

Users and groups imported from Active Directory are given the same name in Intelligence Central.

Review the following known issues and limitations.

| Issue                                                                                 | More information                                                                                                    |
|---------------------------------------------------------------------------------------|----------------------------------------------------------------------------------------------------|
| Duplicate names                                                                       | If an Active Directory name already exists on Toad Intelligence Central then that Active Directory name is not imported. You will be notified of any users and groups who cannot be imported.                                                |
| Long Active Directory usernames                                                       | For Active Directory usernames longer than 16 characters, the Intelligence Central username will be a truncated form of the Active Directory name.                                                                                           |
|                                                                                       | If the Active Directory username has a numeric suffix then up to three digits of that numeric suffix is preserved. For example, Active Directory username very_long_username12 transforms to Intelligence Central username very_long_user12. |
| Active Directory names containing characters not allowed by Toad Intelligence Central | Active Directory names containing the following characters cannot be imported to Intelligence Central. You will be notified of any users and groups who cannot be imported.                                                                  |
|                                                                                       | Forward slash (/)                                                                                                    |
|                                                                                       | Backward slash (\)                                                                                                    |
|                                                                                       | Left square bracket ([)                                                                                                    |
|                                                                                       | Right square bracket (])                                                                                                    |
|                                                                                       | • Colon (:)                                                                                                    |
|                                                                                       | Semicolon (;)                                                                                                    |
|                                                                                       | Vertical bar ( )                                                                                                    |
|                                                                                       | • Equal sign (=)                                                                                                    |
|                                                                                       | • Plus sign (+)                                                                                                    |
|                                                                                       | Asterisk (*)                                                                                                    |
|                                                                                       | Question mark (?)                                                                                                    |
|                                                                                       | <ul><li>Left angle bracket (&lt;)</li></ul>                                                                                                    |
|                                                                                       | Right angle bracket (>)                                                                                                    |
|                                                                                       | Double quote (")                                                                                                    |
|                                                                                       | At symbol (@)                                                                                                    |
|                                                                                       | • Comma (,)                                                                                                    |

Active Directory supports sub groups (groups within groups). Intelligence Central does not.

When importing an Active Directory group with sub groups the sub groups and users in sub groups are not imported to Intelligence Central.

## **Authenticate to Active Directory**

Use the Authenticate to Active Directory dialog to enter your Active Directory credentials in order to access a list of domains and users when attempting to add Active Directory users (or groups) to Intelligence Central.

### To authenticate to Active Directory

• In the Authenticate dialog, enter the following information:

| Field    | Description                              |
|----------|------------------------------------------|
| Domain   | A domain in the Active Directory forest. |
| Username | Your username to that domain.            |
| Password | Your password to that domain.            |

Remember these credentials on server for future Active Directory access and synchronization—Select this option to instruct Intelligence Central to do the following:

- · Automatically and regularly synchronize imported Active Directory users and groups.
- Cache Active Directory user and group data on Toad Intelligence Central. This has the
  potential to improve performance of Toad Intelligence Central when looking up Active Directory
  users and groups.

If you do not select this option, the list of imported users and groups might not be kept in sync with Active Directory.

## **Add from Active Directory**

This dialog is used to add users and groups from Active Directory® to Toad Intelligence Central.

#### To add users/groups from Active Directory

- 1. In the Add Users/Groups from Active Directory dialog, select a domain from the drop-down list. Intelligence Central retrieves the list of users in that domain.
- 2. You can filter the list by entering a partial text string in the text box.
- 3. To refresh the list, click **Refresh**. The refresh option is available only for domains that are selected for synchronization in Intelligence Central.
  - NOTE: This process could take several minutes, depending on the size of the domain.
- 4. If the domain you want to view is not listed, click Add Domain.
  - Enter the name of the domain to add. Then enter credentials for an account in that domain. Click **Authenticate**. See Authenticate to Active Directory for more information.
- 5. Select available Active Directory users/groups and move them to the users/groups to be added list.

#### i l TIPS

- Use SHIFT to select multiple users/groups in sequence. Use CTRL to select multiple users/groups not in sequence.
- The number of Active Directory users displayed is limited to 10,000. For domains
  containing more than 10,000 users, a message informs the user that the list is not
  displayed in full. To find users not displayed, use the search box.
- Enter a name or partial text string in the search box to filter the list of users and groups.
   Intelligence Central returns users that contain matching text in the username or full name fields. Clear the search box to clear this filter.
- 6. Click Add Users to add the users/groups to Intelligence Central.

When a group is added, an Active Directory user account is created on Toad Intelligence Central for anyone in the group who does not already have an account on Toad Intelligence Central (in addition to the group account).

7. A Success message displays if the users were successfully added.

## **Create Intelligence Central Groups**

Intelligence Central allows you to create a group from existing users. You can include user accounts from both Active Directory and Intelligence Central in one group. Intelligence Central groups are identified by the following icon: .

The user creating the group is the owner of the group. The owner and users with an Administrator role are able to remove the group and edit group properties. If the owner is deleted, then the Administrator (root) becomes the group owner.

**NOTE:** Intelligence Central groups use a flat structure and contain any number of users. A group cannot contain sub-groups or nested groups.

### To create an Intelligence Central group

- 1. Using a web browser, select Administration | Groups | Add Group | Create Intelligence Central Group.
- 2. In the Create Group dialog, enter a name and add users. Review the following for additional information.

| Field         | Description                                                                                                    |
|---------------|----------------------------------------------------------------------------------------------------|
| Group<br>name | Give the group a name. A group name can be up to 128 characters: letters, numbers, space ( ), hyphen (-), underscore (_), period (.). The name is case insensitive. |
| Description   | (Optional) Enter a description.                                                                                                    |

| Field            | Description                                                                                                    |
|------------------|----------------------------------------------------------------------------------------------------|
| Group<br>members | Any enabled user on Toad Intelligence Central can potentially be a group member. Select the Intelligence Central users to add to the group. Move these users to the <b>Users</b> in this group list. You (the user creating the group) are added to this list by default and can be removed. |
|                  | The number in brackets following <b>Group Members</b> indicates the number of users in the group.                                                                                                    |
|                  | If the number of users on Toad Intelligence Central is extensive then you may like to filter the list of potential users. You can do this by typing text in the <i>Start typing to find available users</i> box. Remove the text to remove the filter.                                       |

# **Support Bundle**

A support bundle can assist in the diagnosis of issues such as data connectivity and query performance. To help troubleshoot these issues, you might want to generate a support bundle to send to Quest Software Technical Support. See the following for more information:

· Create a Support Bundle

# **Create a Support Bundle**

You can create a support bundle and send it to Quest Software Support. The support bundle contains information about the status, logs, and configuration of Toad Intelligence Central and the Toad Intelligence Central Web server. The support bundle provides information that is used to help troubleshoot problems.

### To generate and send a support bundle

- 1. In the Web interface, click 10 to open the About box.
- 2. In the About box, click Contact to open the Quest Software contact details tab.
- 3. Then click Generate support bundle.
- 4. A file of type ZIP will be created and then downloaded as per your web-browser settings. You can save this zip file and then attach it to an email to Quest Software Support.

## We are more than just a name

We are on a quest to make your information technology work harder for you. That is why we build community-driven software solutions that help you spend less time on IT administration and more time on business innovation. We help you modernize your data center, get you to the cloud quicker and provide the expertise, security and accessibility you need to grow your data-driven business. Combined with Quest's invitation to the global community to be a part of its innovation, and our firm commitment to ensuring customer satisfaction, we continue to deliver solutions that have a real impact on our customers today and leave a legacy we are proud of. We are challenging the status quo by transforming into a new software company. And as your partner, we work tirelessly to make sure your information technology is designed for you and by you. This is our mission, and we are in this together. Welcome to a new Quest. You are invited to Join the Innovation.

## Our brand, our vision. Together.

Our logo reflects our story: innovation, community and support. An important part of this story begins with the letter Q. It is a perfect circle, representing our commitment to technological precision and strength. The space in the Q itself symbolizes our need to add the missing piece—you—to the community, to the new Quest.

## **Contact Quest**

For sales or other inquiries, visit www.quest.com/contact.

## **Technical Support Resources**

Technical support is available to Quest customers with a valid maintenance contract and customers who have trial versions. You can access the Quest Support Portal at https://support.guest.com.

The Support Portal provides self-help tools you can use to solve problems quickly and independently, 24 hours a day, 365 days a year. The Support Portal enables you to:

- · Submit and manage a Service Request
- · View Knowledge Base articles
- Sign up for product notifications
- · Download software and technical documentation
- · View how-to-videos

- Engage in community discussions
- Chat with support engineers online
- View services to assist you with your product